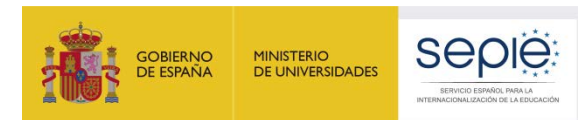

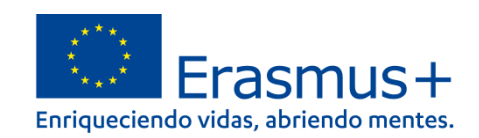

# **FORMULARIO COMENTADO KA121-VET MOVILIDAD DE ESTUDIANTES Y PERSONAL DE FORMACION PROFESIONAL DE INSTITUCIONES CON LA ACREDITACIÓN ERASMUS DE FP KA120**

# **CONVOCATORIA 2022**

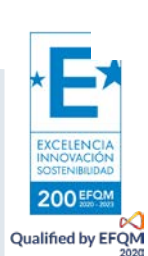

Versión: Versión: 01/02/2022

### **ÍNDICE**

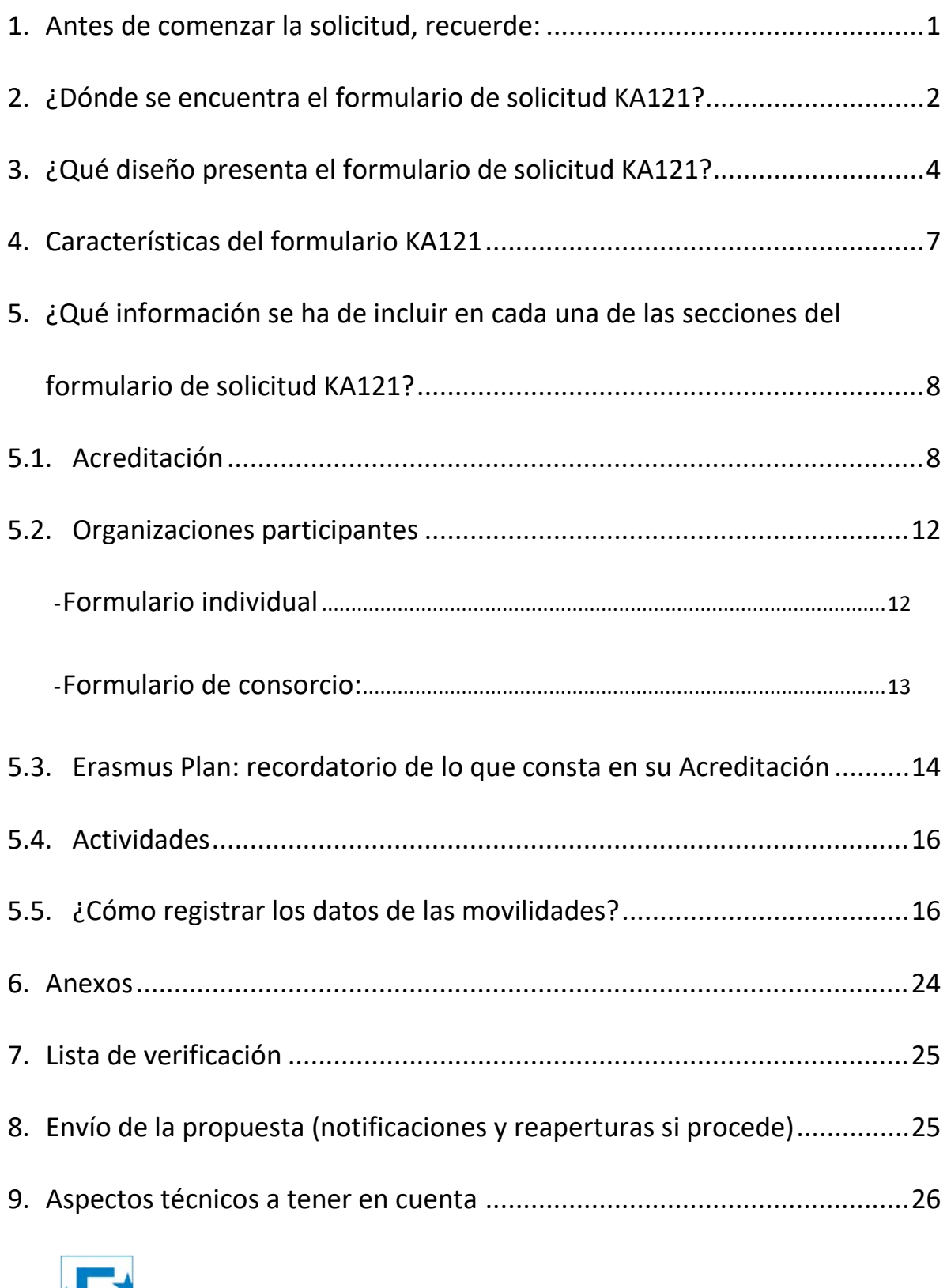

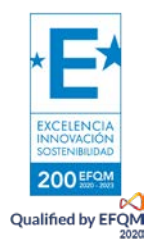

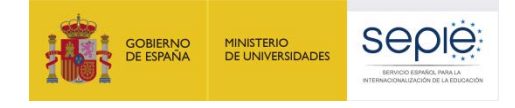

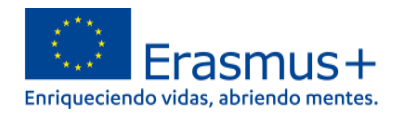

### <span id="page-2-0"></span>**1. Antes de comenzar la solicitud, recuerde:**

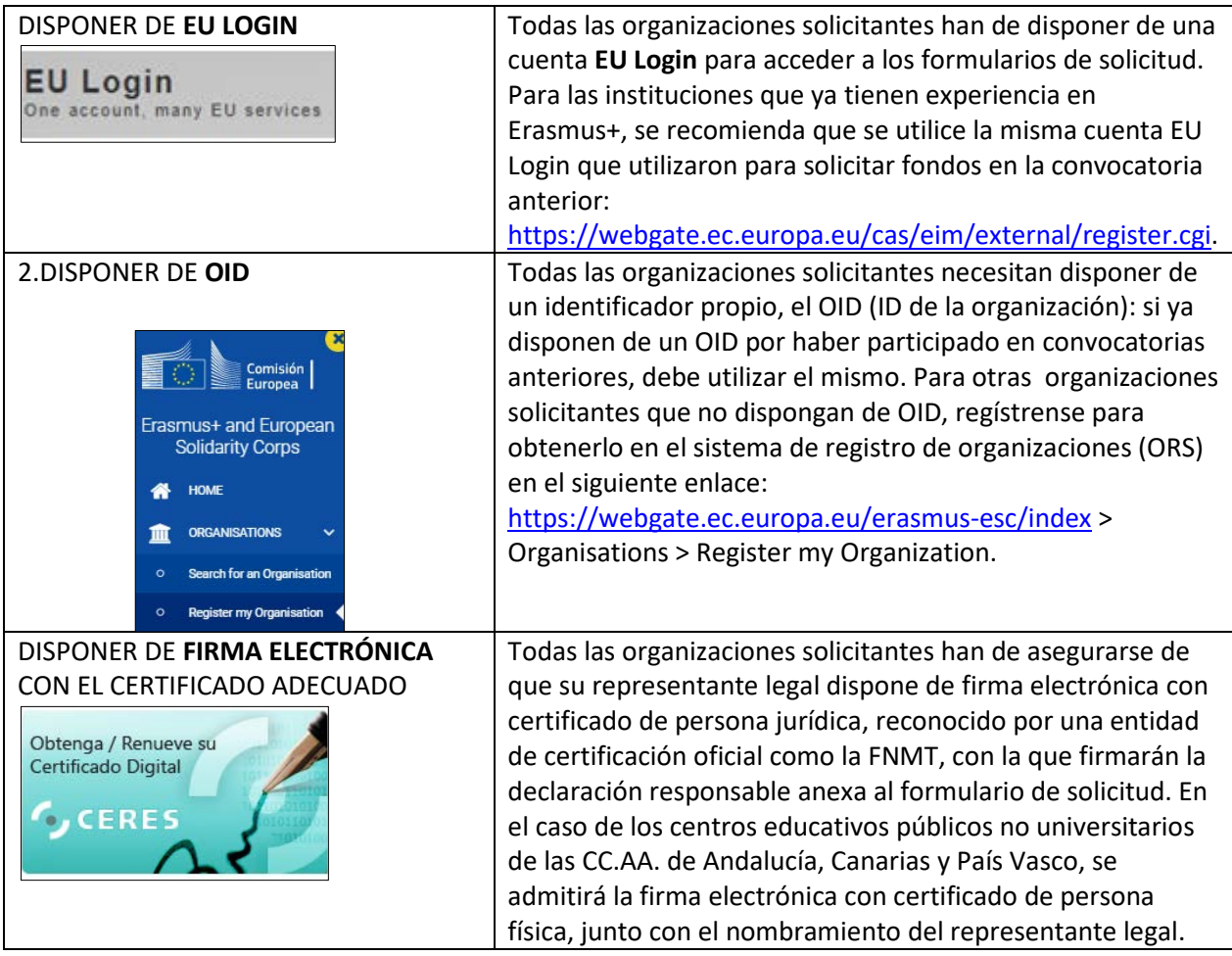

Este documento presenta las funcionalidades principales que tienen que tener en cuenta los solicitantes de la acción KA121 a la hora de cumplimentar y enviar el formulario de solicitud. Antes de enviar la solicitud, aconsejamos revisar toda la información disponible en la página web del SEPIE: [http://www.sepie.es/convocatoria/index.htmll](http://www.sepie.es/convocatoria/index.html)

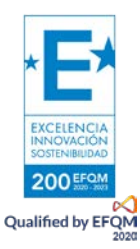

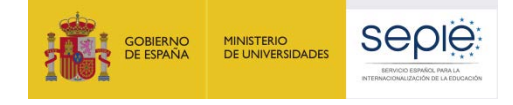

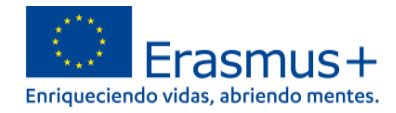

### **2. ¿Dónde se encuentra el formulario de solicitud KA121?**

<span id="page-3-0"></span>Los formularios de convocatorias abiertas de acciones Erasmus+ para Formación Profesional de la convocatoria 2022 se encuentran disponibles en la pestaña de Oportunidades de Erasmus+ de la página de Erasmus+ and European Solidarity Corps: [https://webgate.ec.europa.eu/erasmus](https://webgate.ec.europa.eu/erasmus-esc/home/)[esc/home/](https://webgate.ec.europa.eu/erasmus-esc/home/) > See open calls.

Una vez abierto un formulario, se queda en formato borrador en la sección Mis Solicitudes que se encuentra en la pestaña de Solicitudes del menú lateral:

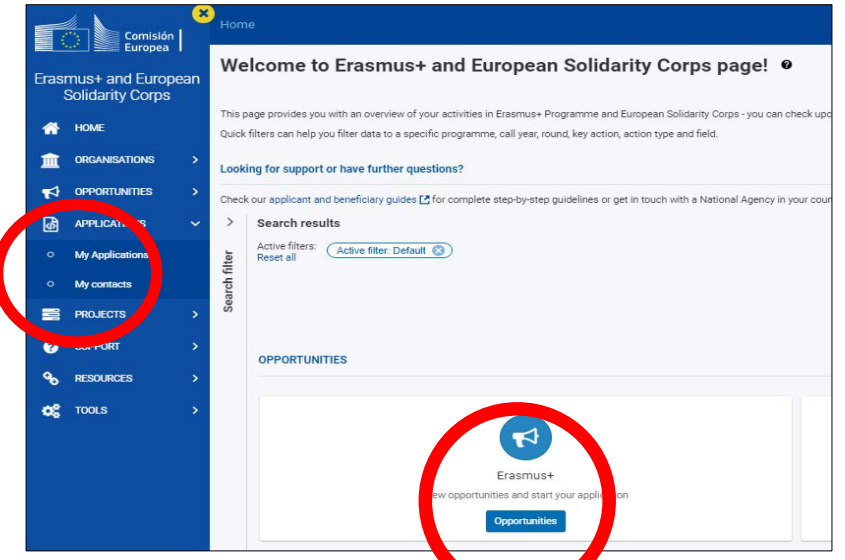

En la página web del SEPIE encontrará el enlace a **la plataforma Erasmus+ and European Solidarity** Corps desde la página de Convocatoria<http://www.sepie.es/convocatoria/index.html> > Formación Profesional.

Para abrir un formulario (por primera vez o en posteriores ocasiones) el solicitante necesitará autenticarse con su cuenta EU Login y deberá escoger el idioma español ES para la interfaz del formulario, pulsando en los iconos que se encuentran en el lado superior derecho:

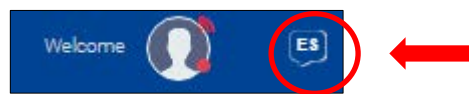

Puede suceder que, por problemas técnicos, al escoger "español" la interfaz del formulario no aparezca en español completamente. De todos modos, mantenga la opción de español, y, en los campos en los que el solicitante tenga que redactar contenido, lo hará en español también.

Habrá que asegurarse de que la solicitud abierta es la correcta para KA121 de acuerdo con el encabezamiento:

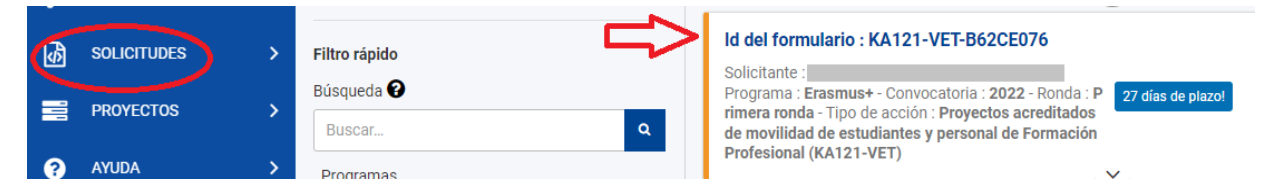

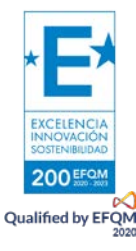

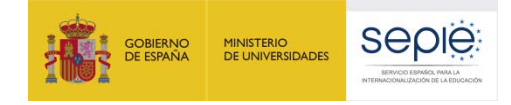

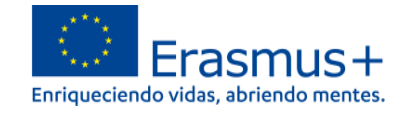

El signo de interrogación  $\bigcirc$  ofrece información adicional sobre los formularios (por el momento en inglés).

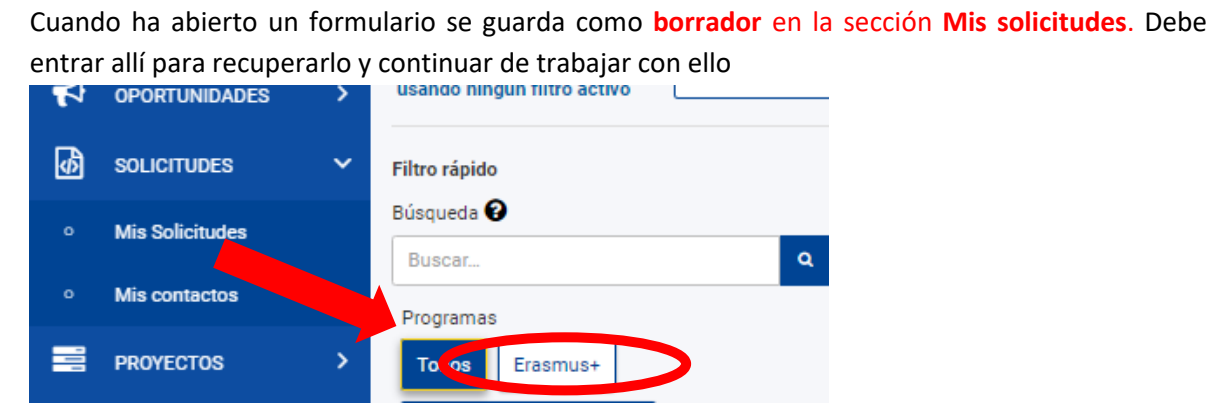

Existen opciones de búsqueda de formularios, en caso de que presente su solicitud en varias acciones.

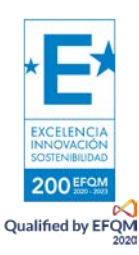

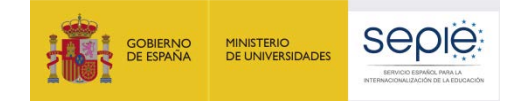

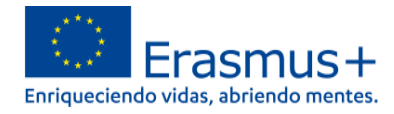

### **3. ¿Qué diseño presenta el formulario de solicitud KA121?**

<span id="page-5-0"></span>El menú de contenido situado a la izquierda muestra las secciones de que se compone el formulario, e indica si se han completado, con una casilla de verificación en verde, o si no se han completado, con un aspa roja. El icono de información proporciona una descripción (por el momento, en inglés) de cada una de las secciones.

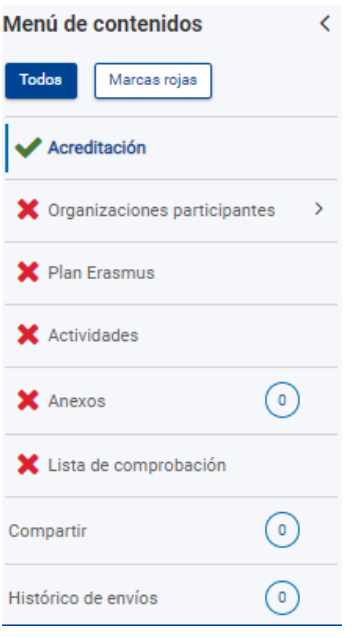

Al pulsar en las diferentes secciones principales, se dispondrá de un menú de navegación que permitirá conocer la información solicitada en los diferentes subapartados de la sección y la que ya se ha cumplimentado. Dependiendo de si la solicitud se realiza como institución educativa individualmente o como coordinador de un consorcio, aparecerán ciertos subapartados o campos.

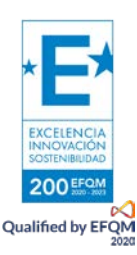

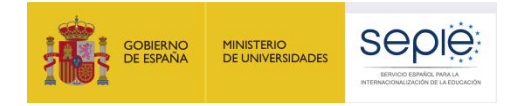

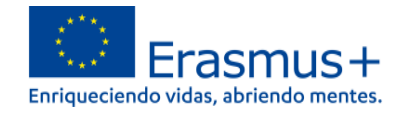

Se puede pulsar en la flecha lateral al lado del título para hacer desaparecer este menú: recomendable para ver mejor los datos del propio formulario.

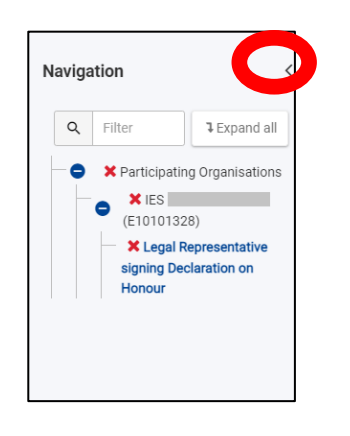

Nueva funcionalidad: pulsar sobre botón "Marcas rojas" para ir directamente a las secciones en las que algún campo está sin cumplimentar (algunos campos no llevan **\*** pero se tienen que cumplimentar igualmente)

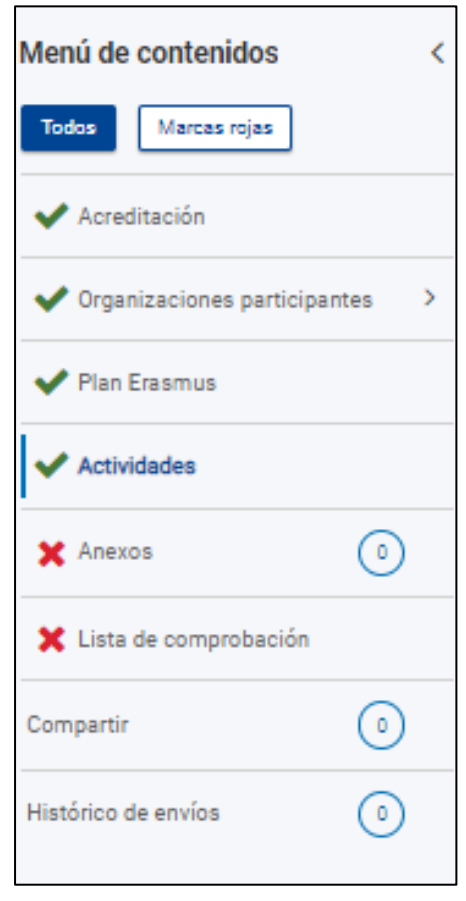

Ciertos campos del formulario aparecerán ya rellenados y sin posibilidad de modificación. Si se necesita modificar información que se haya volcado del Sistema de registro de organizaciones (ORS), habrá que entrar en OID con la misma cuenta EU Login con la que accede para proceder al cambio: [https://webgate.ec.europa.eu/erasmus-esc/index](https://webgate.ec.europa.eu/erasmus-esc/index/) > Organisations > My Organization.

Se recomienda utilizar con cuidado la **opción de compartir el formulario (Compartir)**, para evitar problemas en el envío de la solicitud cuando algún usuario tenga abierto el formulario o se hayan compartido permisos de envío.

También se dispone de un histórico de envíos (**Histórico de envíos**).

En la parte superior derecha de la interfaz del formulario se visualiza información sobre los días de plazo que quedan para la presentación de la solicitud y el estado en que se encuentra: borrador, enviado, no enviado (para un borrador que no se ha enviado al final del plazo).

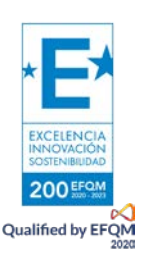

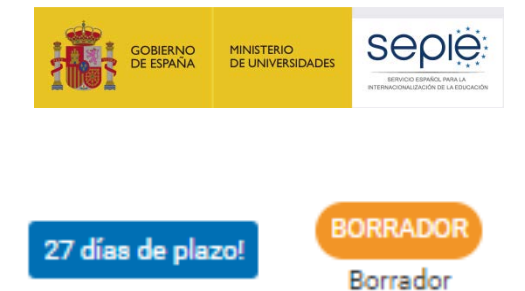

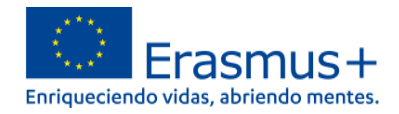

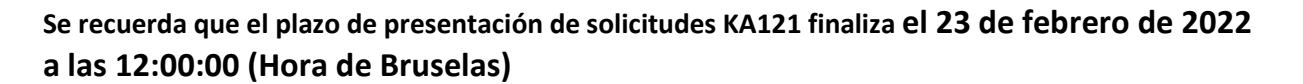

En todo momento se puede descargar un PDF del formulario, pulsando en el botón superior derecho correspondiente. Es importante descargarse este PDF cuando se proceda al envío del formulario completado:

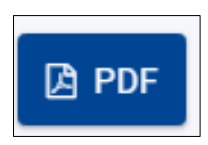

El botón de envío, situado en la parte superior derecha de la interfaz, solo se activará cuando todas las secciones estén completadas:

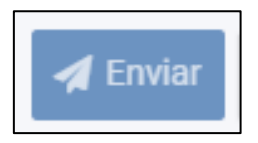

**El contenido de la solicitud se guarda automáticamente:** no se necesita pulsar sobre ningún botón, la herramienta guarda los datos cada 2 s.

Si ve que los datos tardan en actualizarse, pulse sobre F5.

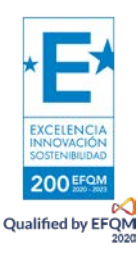

**4. Características del formulario KA121**

## Características formulario de solicitud KA121

- → Formulario simplificado sin parte narrativa vinculado a la Acreditación Erasmus de FP (KA120): muestra datos (PC y RL) y objetivos aprobados en la evaluación de la Acreditación y particularmente del Plan Erasmus
- Enunciados muy detallados y aclaradores: seguir instrucciones (personas asociadas de miembros de consorcio) y recordatorios normas para duraciones.
- <span id="page-8-0"></span>La solicitud no muestra el presupuesto calculado sino:
	- · Número, tipos de movilidades, duración total

Cálculo posterior por la AN sobre la base de un coste unitario medio/estándar incluyendo apoyo organizativo, viaje, apoyo individual, apoyo lingüístico

• Costes reales cuando proceda

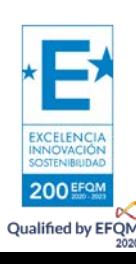

### **5. ¿Qué información se ha de incluir en cada una de las secciones del formulario de solicitud KA121?**

### **5.1. Acreditación**

Registrar el OID en la casilla correspondiente para que se desplieguen todos los campos del formulario de solicitud que le corresponde y se autocumplimenta los datos:

> Registrar todos los campos **en el orden indicado por la CE**, apartado por apartado, para que los campos se desplieguen correctamente y los datos se vuelquen correctamente en los anexos

<span id="page-9-1"></span><span id="page-9-0"></span>**El OID de su institución determina el tipo de solicitud:** individual o consorcio, según la acreditación KA120-VET que se ha concedido a su institución.

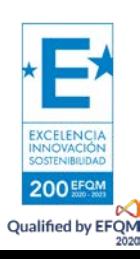

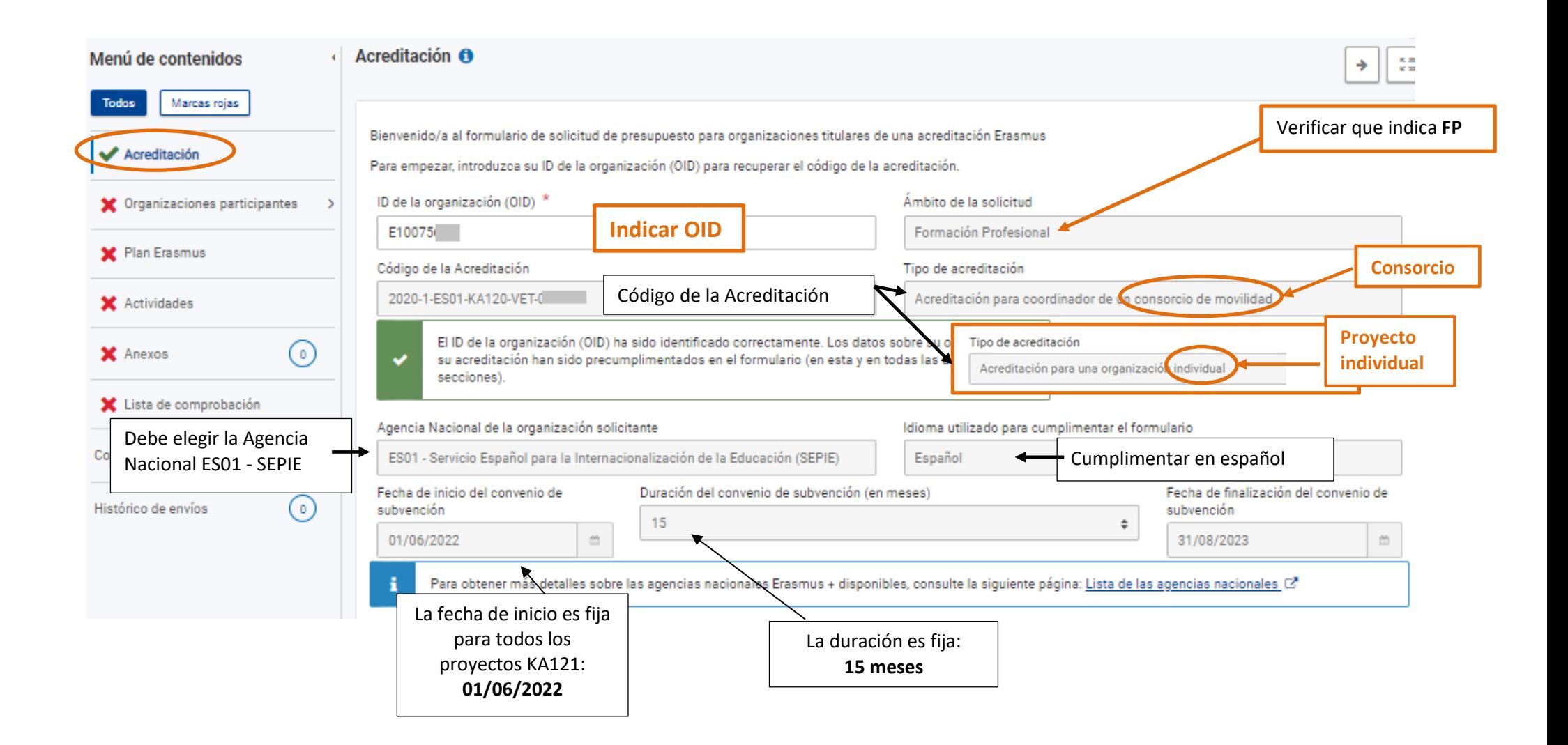

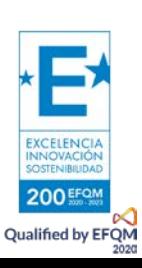

#### **Tener en cuenta:**

EXCELENCIA **POOEF Oualified by EFON** 

#### **Para los titulares de la Acreditación KA120-VET**:

Si se le ha concedido la Acreditación KA120-VET en la Convocatoria 2020, o si cuando redacte su propuesta se publica la resolución definitiva sobre el proceso de selección de Acreditaciones KA120-VET en la Convocatoria 2021, le aparecerá el mensaje siguiente: Acreditación A

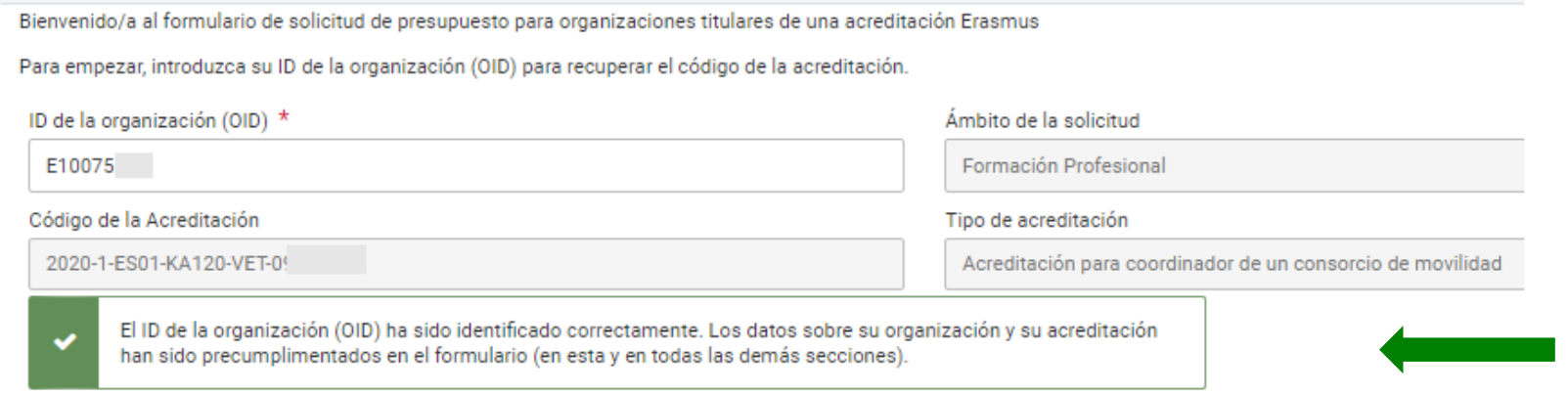

**Para las organizaciones a la espera del resultado del proceso de selección de Acreditaciones KA120-VET de la convocatoria 2021**: Puede solicitar un proyecto KA121-VET indicando su OID (la herramienta identifica que ha solicitado una Acreditación en 2021) y le aparece el

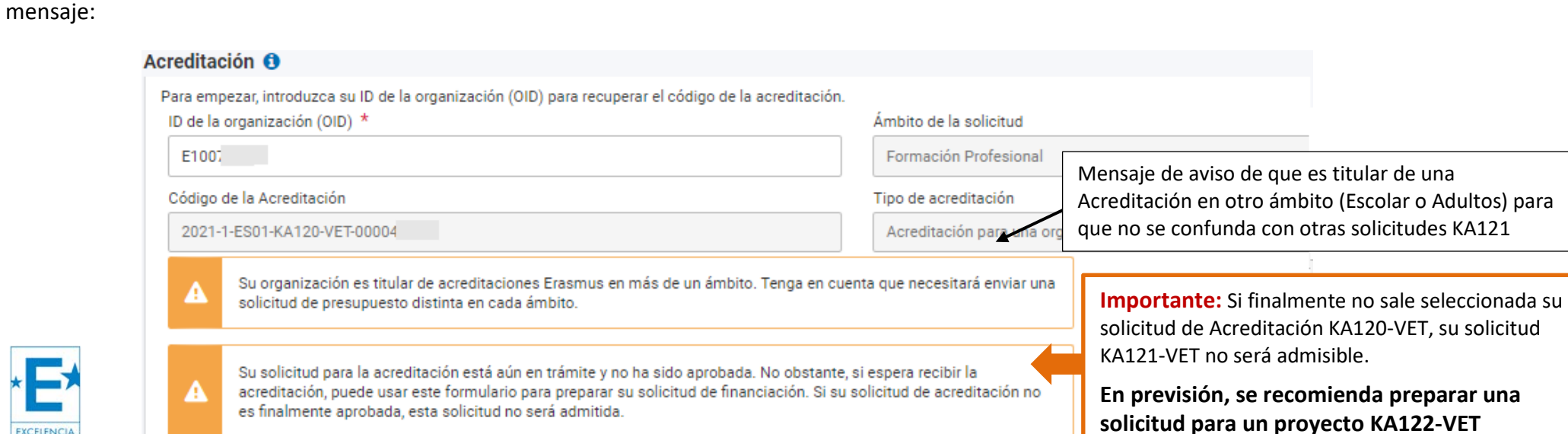

Recuerde que solo podrá solicitar fondos para el tipo de acreditación que haya solicitado: individual o consorcio.

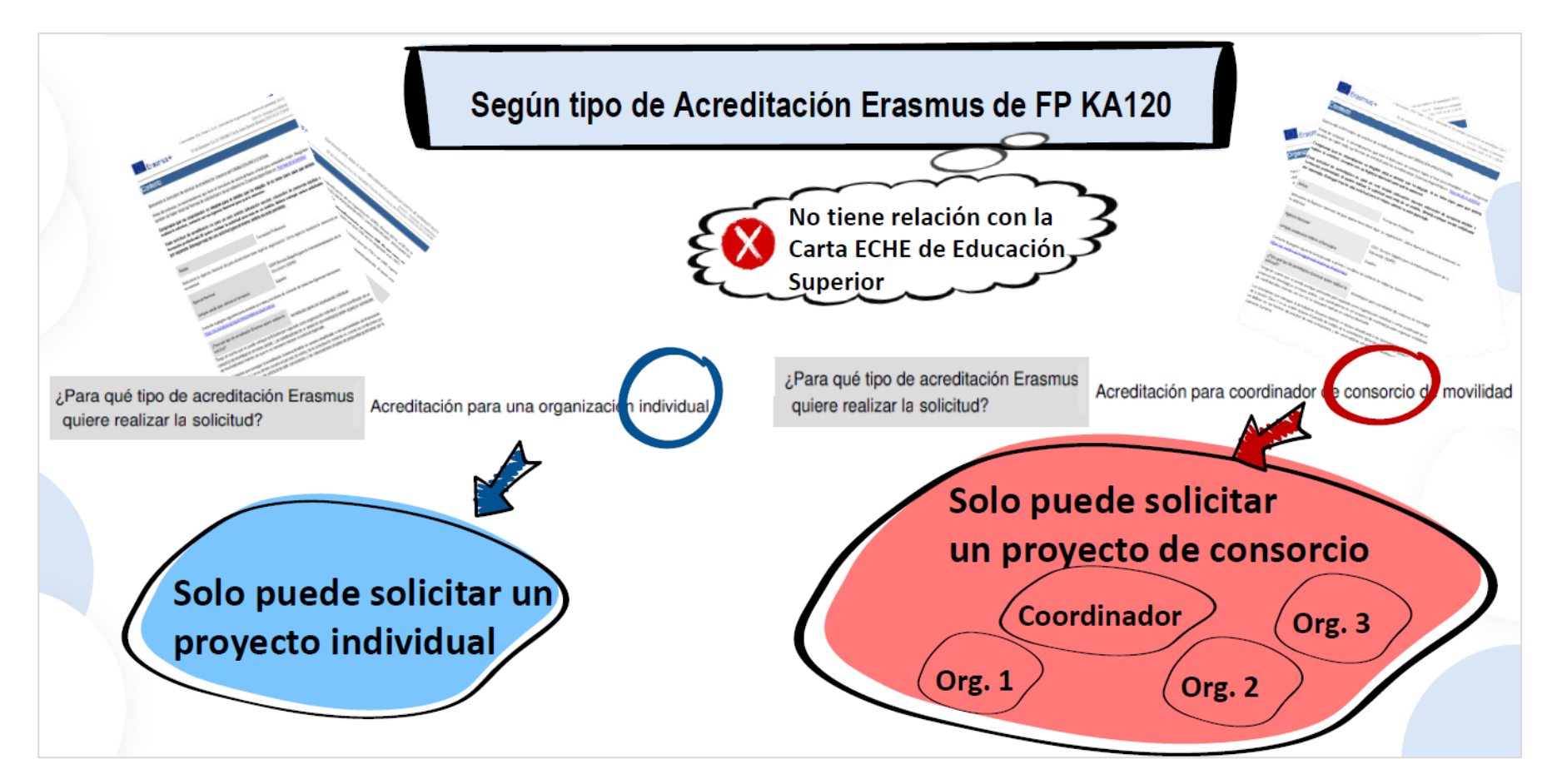

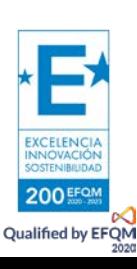

### **5.2. Organizaciones participantes**

#### • **Formulario individual**

<span id="page-13-0"></span>responsable.

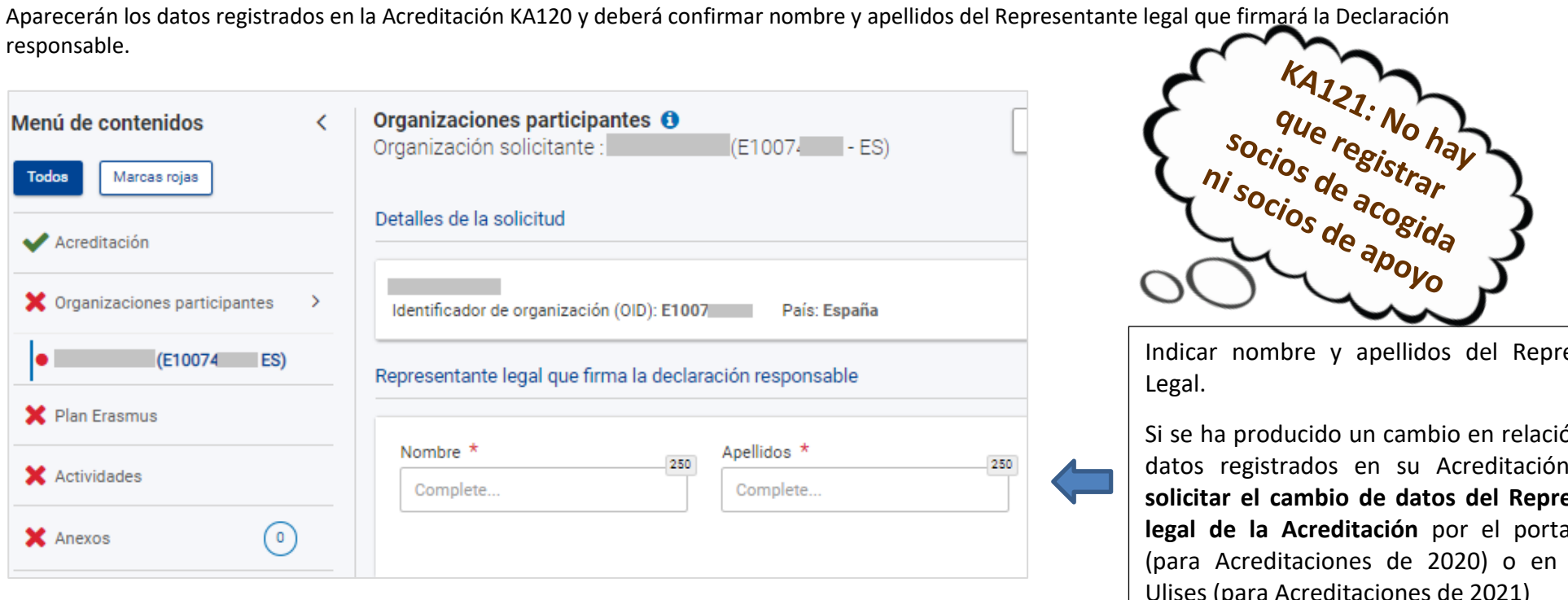

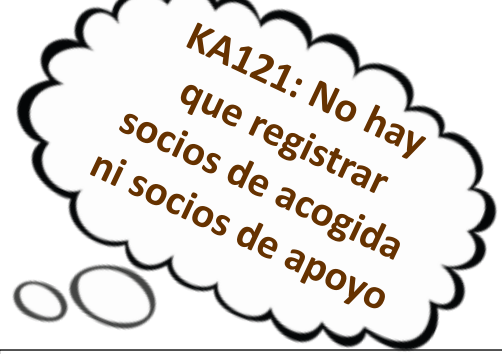

Indicar nombre y apellidos del Representante Legal.

Si se ha producido un cambio en relación con los datos registrados en su Acreditación, **deberá solicitar el cambio de datos del Representante legal de la Acreditación** por el portal e-Sepie (para Acreditaciones de 2020) o en el portal Ulises (para Acreditaciones de 2021)

<span id="page-13-1"></span>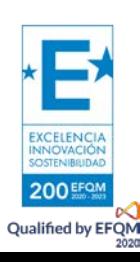

#### • **Formulario de consorcio:**

Aparecerán los datos registrados en la Acreditación KA120 y deberá confirmar nombre y apellidos del Representante legal que firmará la Declaración responsable.

Hay que registrar TODOS los miembros del consorcio con su OID, teniendo en cuenta el perfil y número de socios indicados en la Acreditación (los miembros del consorcio KA121 deben guardar coherencia con lo indicado en la Acreditación KA120).

<span id="page-14-0"></span>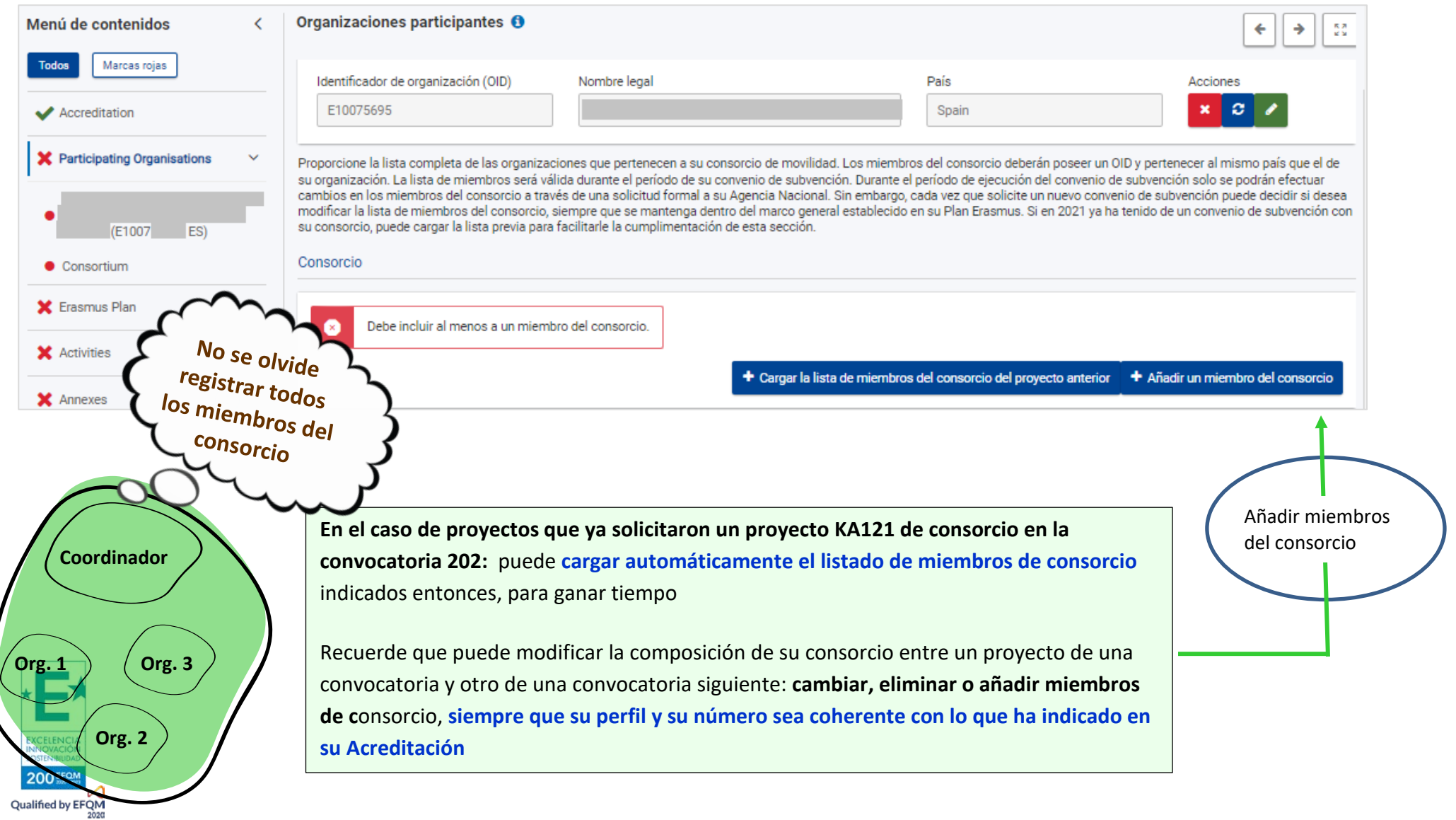

### **5.3. Erasmus Plan: recordatorio de lo que consta en su Acreditación**

**1-** El formulario de solicitud **muestra los objetivos del Plan Erasmus aprobados** en la evaluación de la Acreditación que alcanzará mediante la realización de movilidades en cada proyecto KA121 (**objetivos de movilidades**).

#### **Importante**: No confundir **objetivos del Plan Erasmus** (Acreditación KA120) y **objetivos de movilidad del proyecto KA121**

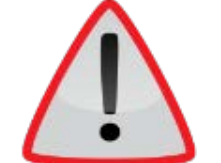

**Objetivos del Plan Erasmus**: Son objetivos amplios de su organización establecidos en función de las necesidades y retos indicados en su Acreditación. Plan Erasmus: un plan que vincule las actividades de movilidad con las necesidades y objetivos de su organización.

**Objetivos de movilidad del proyecto KA121**: son las actividades de movilidad solicitadas en el proyecto KA121. Deben contribuir gradualmente, de convocatoria en convocatoria, a que la institución alcance los objetivos del Plan Erasmus que se ha fijado.

<span id="page-15-0"></span>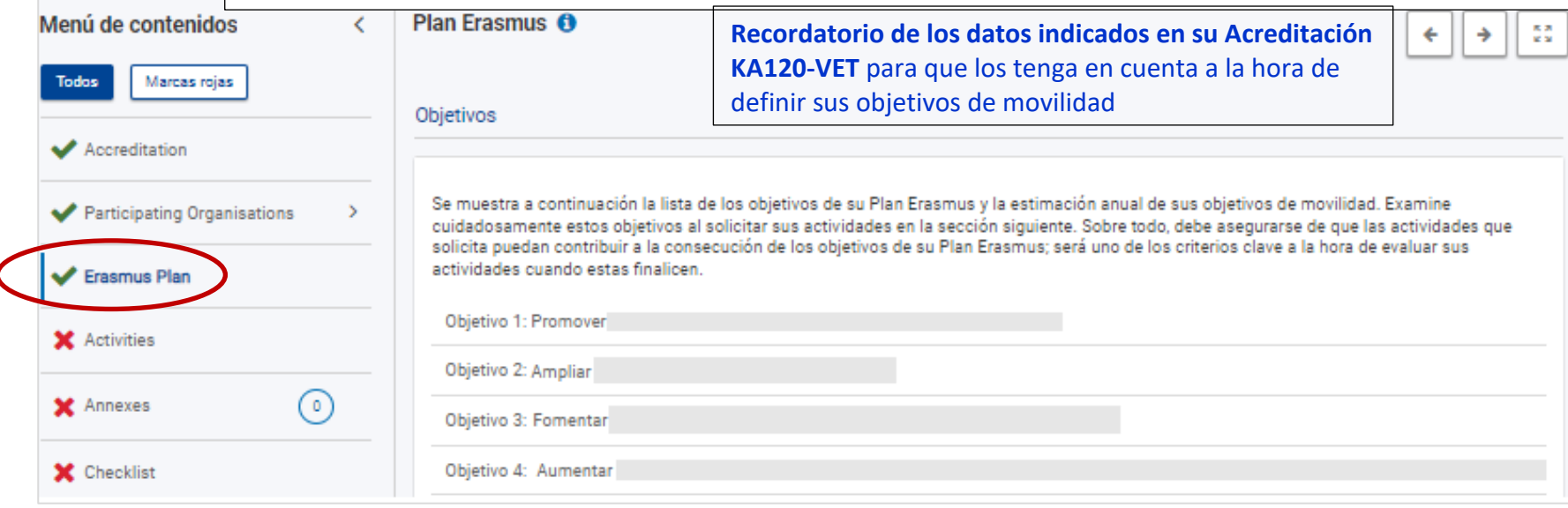

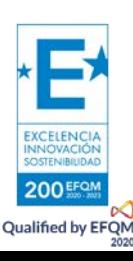

**2-** El formulario muestra después el **número de actividades previstas en su solicitud de Acreditación** a modo de recordatorio.

Estos datos de movilidades previstas indicados en la **Acreditación no son vinculantes y puede modificar su estimación cuantitativa en este proyecto**, para contribuir de la mejor forma a la consecución de su Plan Erasmus, aunque sea gradual y no lo alcance en esta convocatoria (deberá alcanzar sus objetivos del Plan Erasmus en la finalización del mismo – duración entre 2 y 5 años)

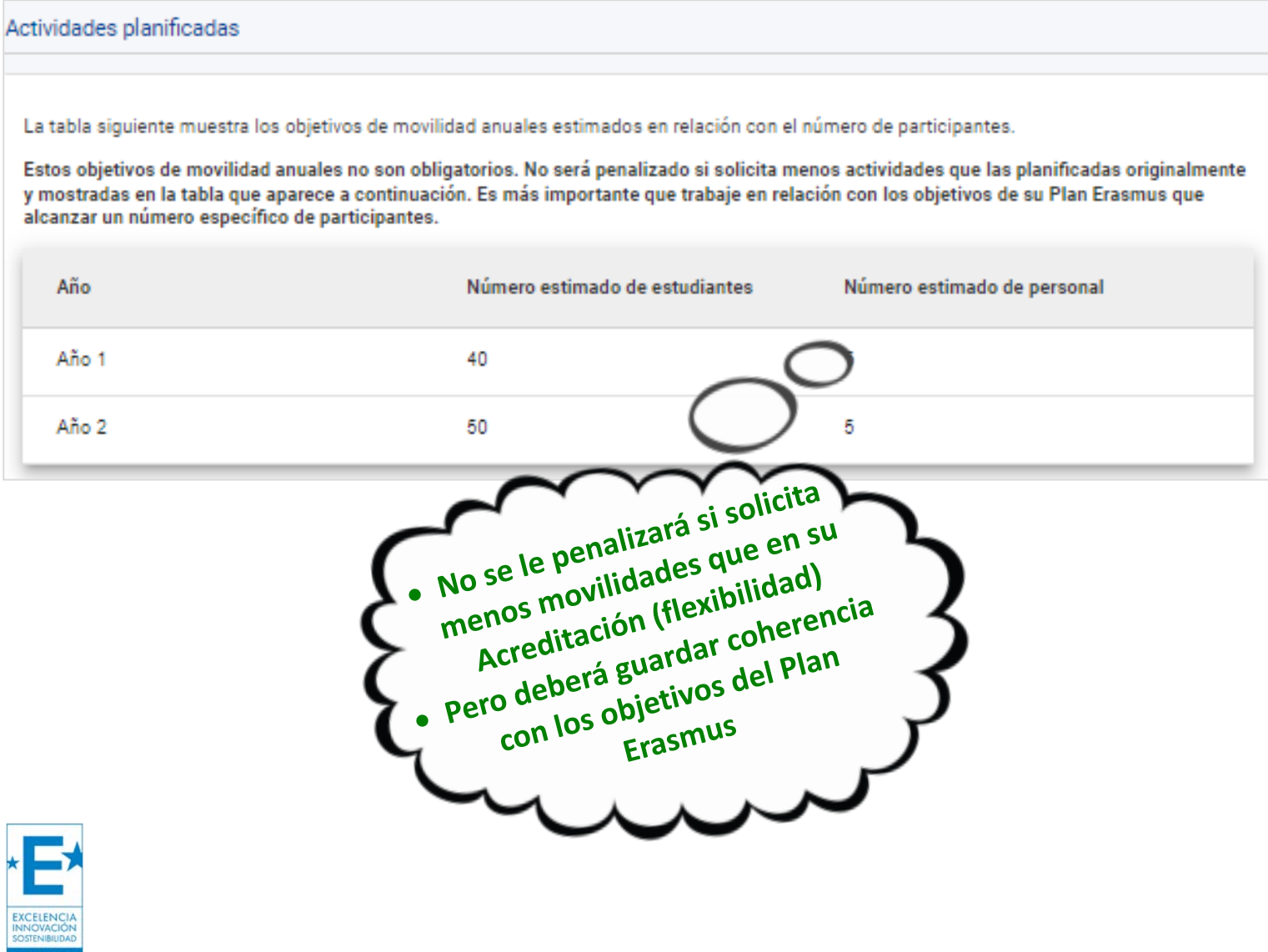

Qualified by EFQM

### **5.4. Actividades**

 $\sim$ 

<span id="page-17-0"></span>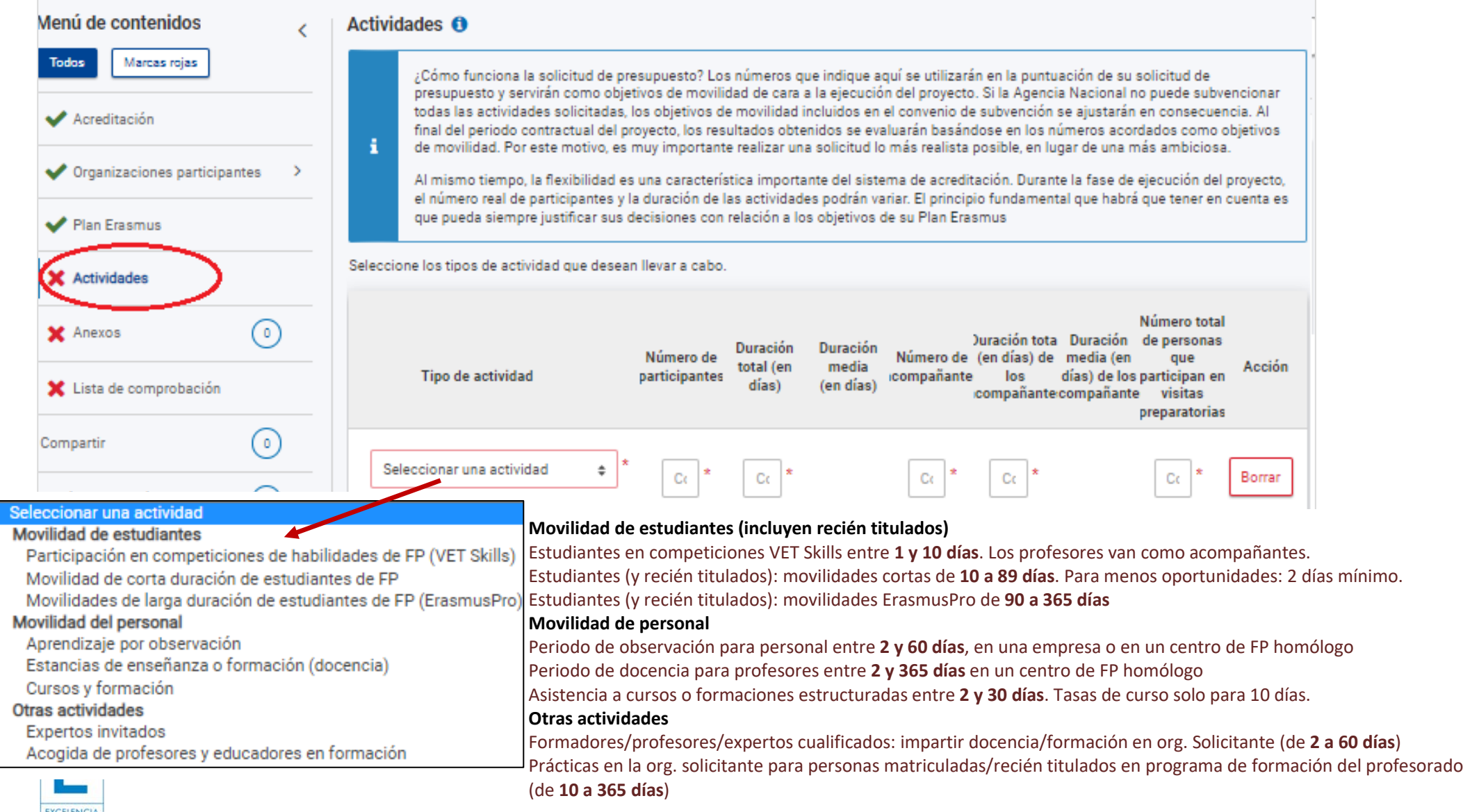

<span id="page-17-1"></span>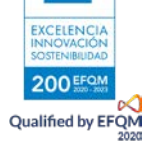

Se piden datos estimativos consolidados por cada tipo de actividad seleccionado (no se puede seleccionar 2 veces el mismo tipo de actividad). Se pide que indique la duración total ponderada por tipo de actividad o si prefiere, la duración media ponderada por tipo de actividad

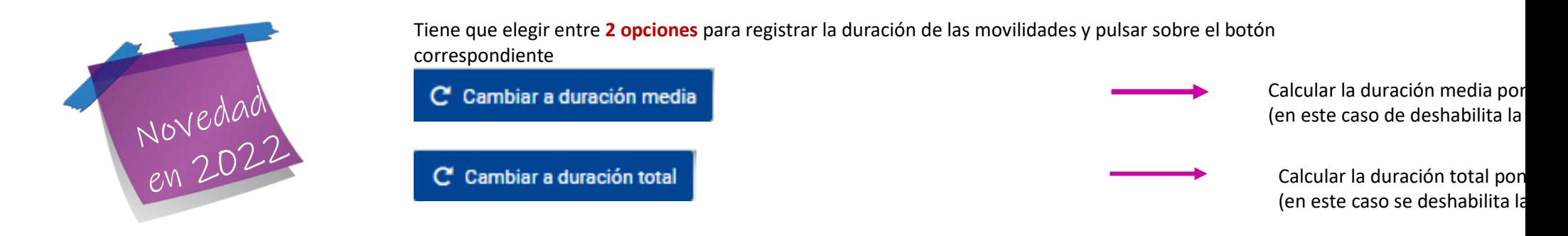

No se solicita presupuesto sino número de participantes en cada tipo de actividad que haya elegido, y las características de las movilidades: si los participantes llevan acompañante, si se prevé una visita preparatoria, si hay participantes con menos oportunidades, en movilidades combinadas y que planean utilizar medios de transporte ecológicos.

El presupuesto se calculará posteriormente al envío de la solicitud. La Agencia Nacional utilizará las calculadoras facilitadas por la CE, siguiendo los criterios publicados en el documento Normas de asignación presupuestaria de proyectos KA1 para solicitantes con Acreditación Erasmus del ámbito de la FP publicado en la sección Convocatoria> Documentos de interés disponible en:

<http://www.sepie.es/formacion-profesional/convocatoria.html#KA121VET>

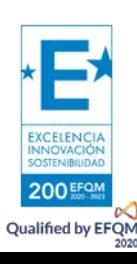

1º tabla - N.º de movilidades por cada tipo de actividad seleccionado

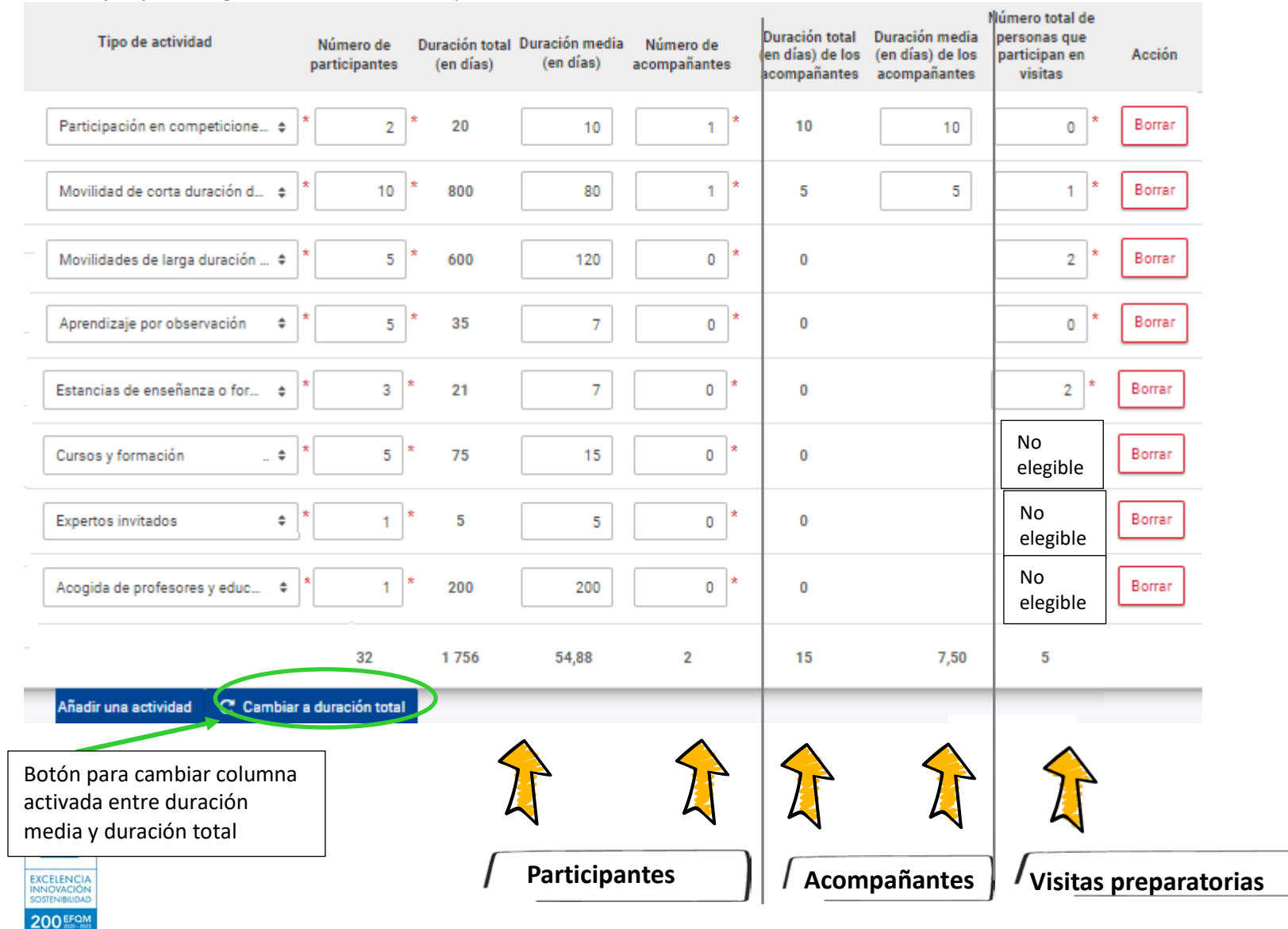

En este ejemplo se registra la duración media ponderada:

**Qualified by EFQM** 

Deben indicar **los objetivos cuantitativos más realistas posibles**, porque los resultados de los informes sobre la Acreditación y los informes finales del proyecto se evaluarán sobre esta base, aunque con flexibilidad para redistribuir el presupuesto.

#### Cómo calcular la duración media ponderada (si pulsa sobre esta opción, no puede editar los campos de duración media)

Ejemplo: Registrar estimación de movilidades por tipo de actividad, indicando la duración media ponderada estimada por cada tipo de actividad. La herramienta calculará automáticamente la duración total en una columna no editable. NO hay que indicar países, ni grupos de países ni detallar por flujos.

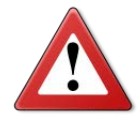

Debe realizar un cálculo previo en una Excel antes de registrar los datos. Esta estimación va a servir para calcular el presupuesto total solicitado. Tendrán flexibilidad posterior para utilizar el presupuesto concedido y redistribuirlo en la ejecución del proyecto cumpliendo con las reglas de gestión.

#### Movilidades de corta duración de estudiantes de FP

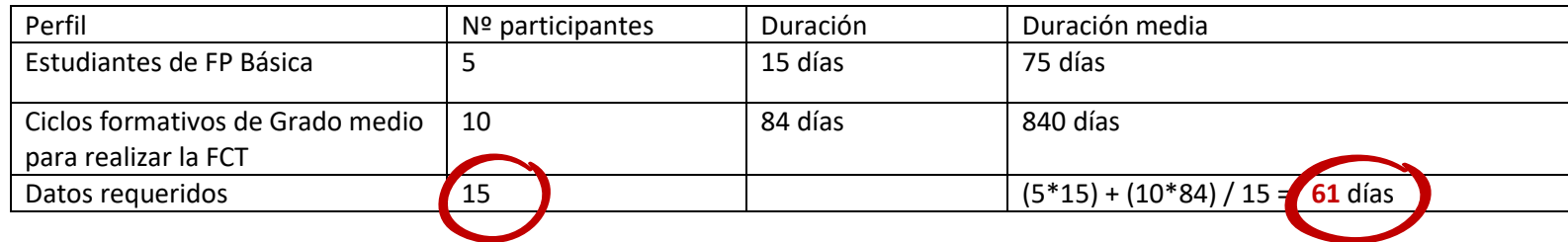

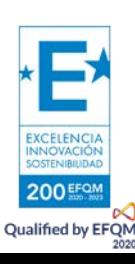

#### **Cómo calcular la duración total ponderada** (si pulsa sobre esta opción, no puede editar los campos de duración media)

Al igual que en el caso anterior, debe hacer una estimación previa antes de registra los datos. Tendrán flexibilidad posterior para utilizar el presupuesto concedido y redistribuirlo en la ejecución del proyecto cumpliendo con las reglas de gestión.

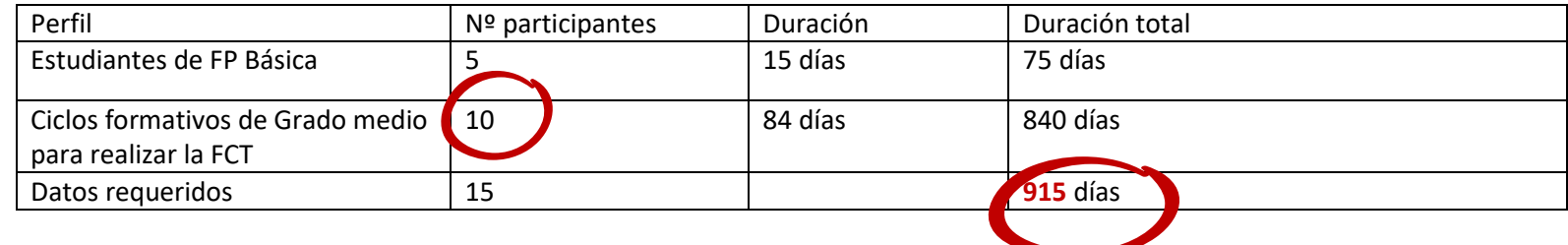

#### **Presupuesto solicitado y presupuesto adjudicado:**

**Recuerde que en este formulario** usted no verá el importe que solicita**.** 

#### **Adjudicación del presupuesto**:

Fase 1: El cálculo del presupuesto solicitado se calculará en la Agencia Nacional tras el envío de la solicitud, en base a costes unitarios medios/estándares. Fase 2: la Agencia Nacional procederá a adjudicar/redistribuir el presupuesto disponible entre todos los proyectos acreditados. Los cálculos se realizarán utilizando una calculadora facilitada por la CE.

Fase 3: En caso de recorte presupuestario, la Agencia Nacional utilizará una segunda calculadora de la CE para definir el número movilidades en cada tipo de actividad solicitado y su duración (son los objetivos de movilidad).

Al final del periodo de ejecución del proyecto, los resultados se evaluarán basándose en los datos acordados objetivos de movilidad. Debido a ello, es muy importante realizar una solicitud lo más realista posible, en lugar de una más ambiciosa.

Al mismo tiempo, la **flexibilidad** es una característica importante del sistema de acreditación. Durante la fase de ejecución, **el número efectivo de participantes y la duración de las actividades podría variar**. El principio fundamental que habrá que tener en cuenta es **cómo justificar sus decisiones y sus modificaciones**

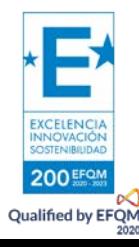

#### **en relación a los objetivos de su Plan Erasmus.**

La Agencia Nacional utilizará las calculadoras facilitadas por la CE, siguiendo los criterios publicados en el documento Normas de asignación presupuestaria de proyectos KA1 para solicitantes con Acreditación Erasmus del ámbito de la FP publicado en: <http://www.sepie.es/formacion-profesional/convocatoria.html#KA121VET> Apartado Convocatoria > Documentos de interés

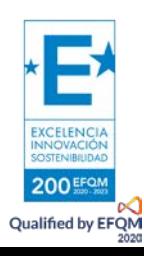

### 2º tabla - Características de las movilidades

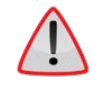

Debe indicar la estimación del número de participantes que tienen menos oportunidades, que harán movilidades combinadas, que harán una movilidad internacional y que utilizarán medios de transporte ecológicos.

Los datos para menos oportunidades, movilidad internacional y viaje ecológicos repercutirán en los fondos adjudicados<br>Detalles de la actividad

**Millian State** 

Establezca sus objetivos de movilidad para las siguientes categorías de participantes. Estos objetivos de movilidad formarán parte de su convenio de subvención y algunos de ellos podrán ser tenidos en cuenta en la fase de asignación presupuestaria. Para encontrar más información sobre los criterios de asignación presupuestaria, consulte la Guía del Programa o visite la página web de su Agencia Nacional.

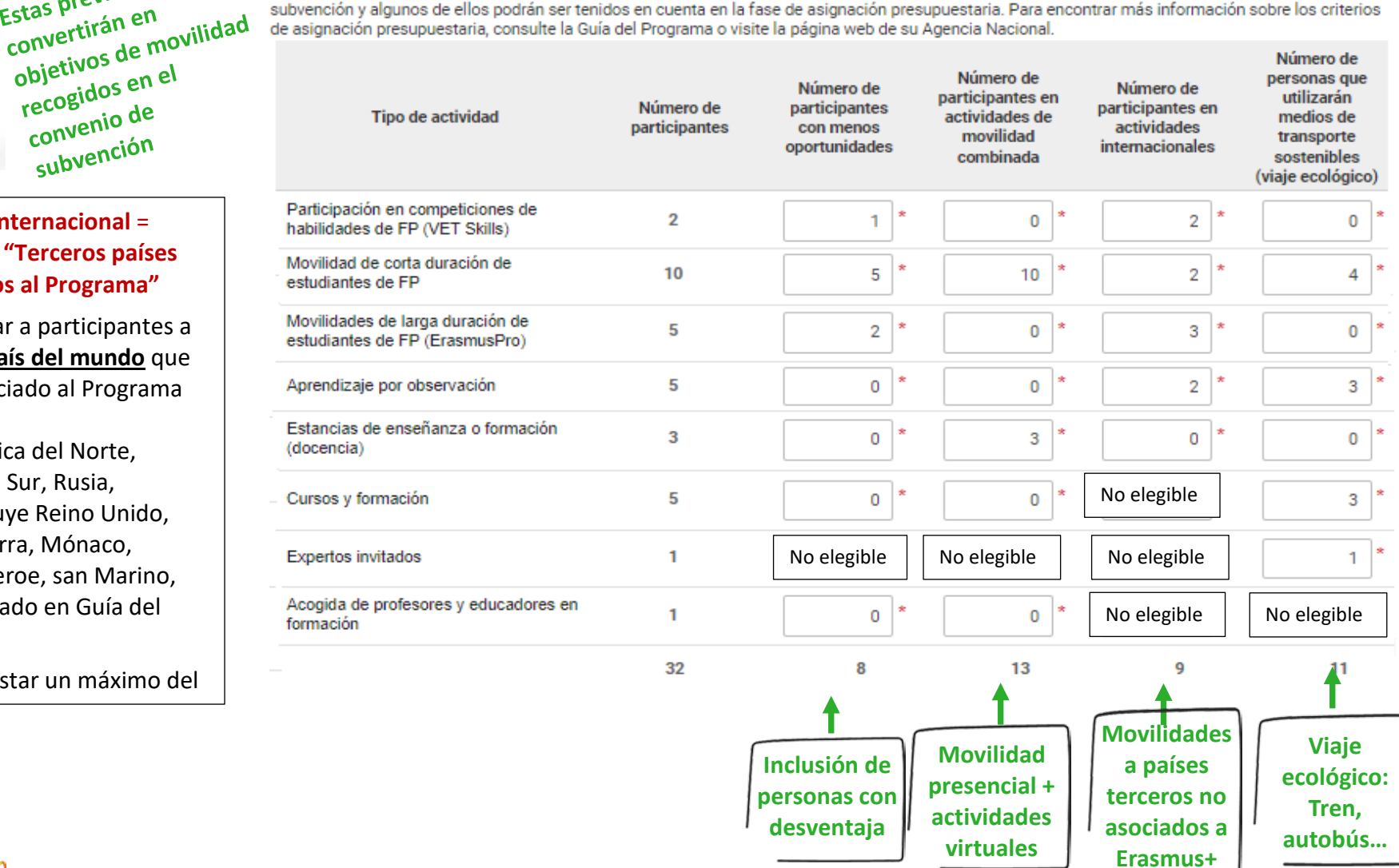

#### **Movilidad internacional** = movilidad a **"Terceros países no asociados al Programa"**

Estas previsiones se

objetivos de recogiaus<br>convenio de converno<br>subvención

Estas prevision<br>convertirán en

Puede enviar a participantes a **cualquier país del mundo** que no esté asociado al Programa Erasmus+ (Asia, América del Norte, América del Sur, Rusia, África…incluye Reino Unido, Suiza, Andorra, Mónaco, Vaticano, Feroe, san Marino, etc.) ver listado en Guía del Programa)

Se podrá gastar un máximo del

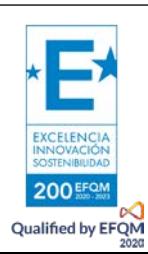

### 3º tabla - Costes excepcionales y apoyo a la organización para participantes

#### Costes excepcionales y apoyo a la inclusión para los participantes

En esta sección puede solicitar Costes excepcionales y Apoyo a la inclusión para los participantes. A diferencia de los costes unitarios estandar aplicables a otros tipos de costes, estas categorías presupuestarias se financian en base a gastos reales. Estos costes no estandar requieren una descripción y una justificación específica para poder ser aprobados. Antes de solicitarlos, lea las reglas de financiación en la Guía del Programa para asegurarse de que el tipo de gasto que está solicitando es financiable.

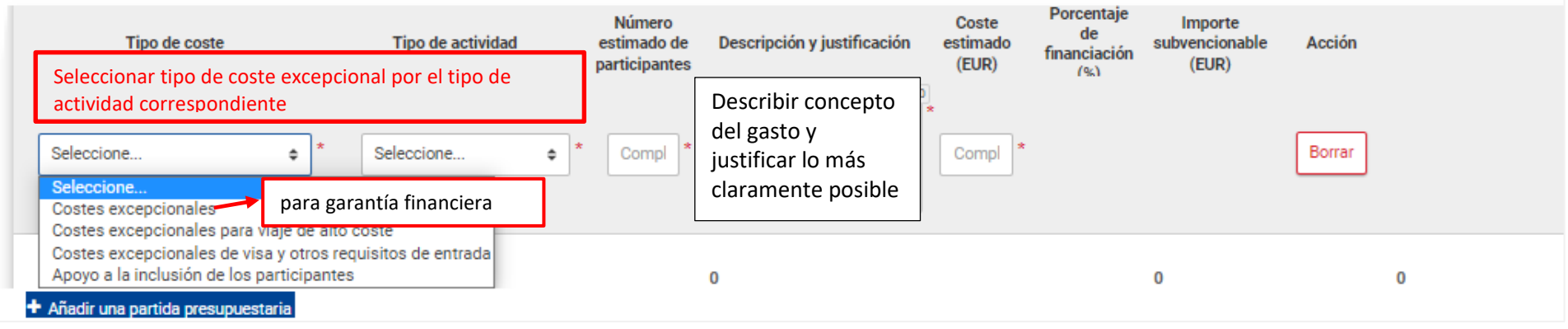

**Es el único apartado en el que usted solicita fondos**. Los costes excepcionales se financian sobre la base de **costes reales** que declara en la solicitud y el programa financiará un porcentaje del importe declarado. TODOS

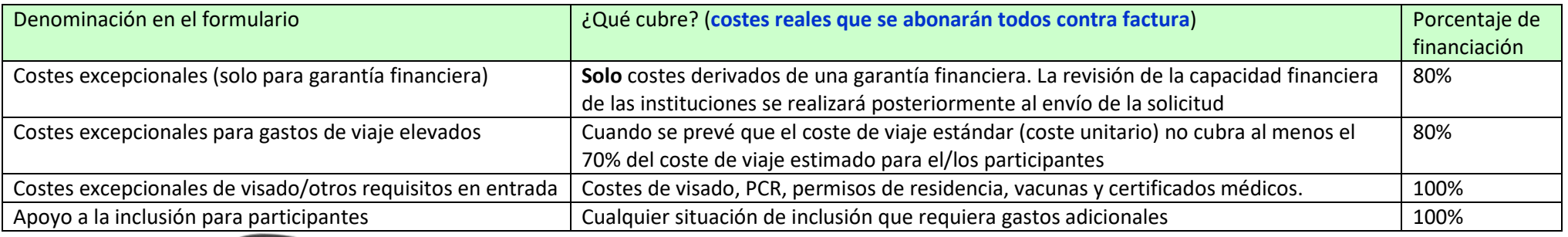

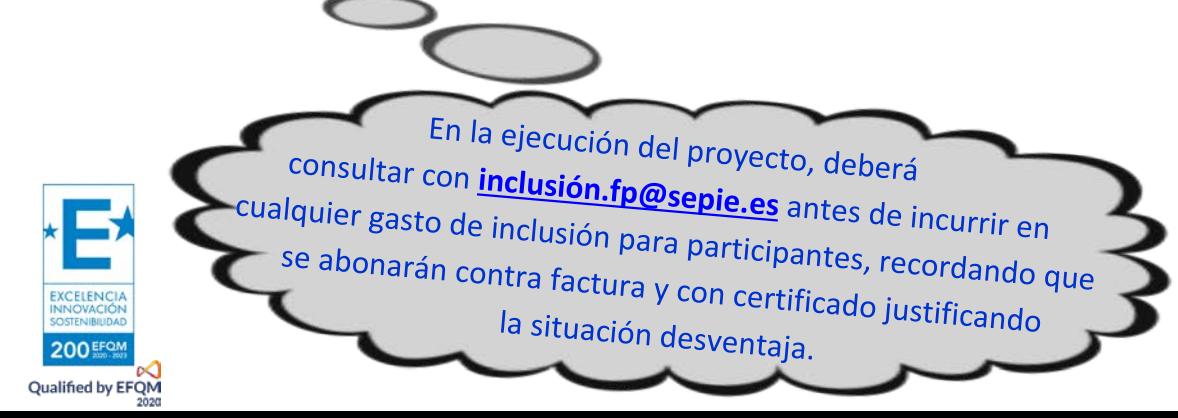

#### **Importante**:

Si se aparecen **necesidades excepcionales imprevistas durante los primeros 12 meses de ejecución del proyecto**, podrá **solicitar fondos adicionales a través del portal Ulises** hasta una fecha límite que la CE establecerá posteriormente.

**6. Anexos**

200 Qualified by EFQM Adjuntar Declaración Responsable completa firmada con certificado electrónico de persona jurídica (como para la Acreditación KA121-VET), salco en caso de centros educativos públicos de Andalucía, Canarias y País Vasco para los que el representante legal firmará con certificado electrónico de persona física (adjuntando su nombramiento)

<span id="page-25-0"></span>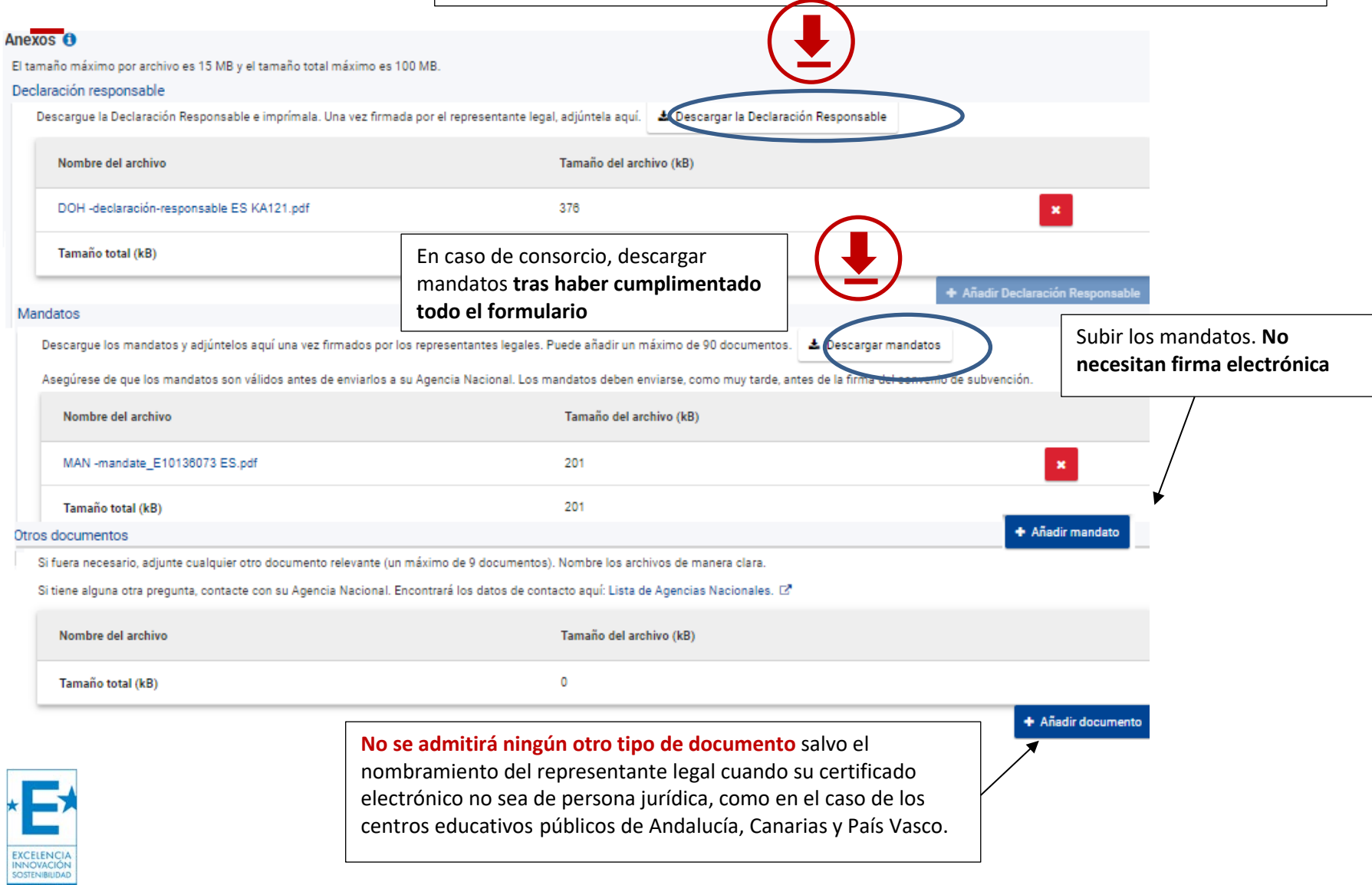

### **7. Lista de verificación**

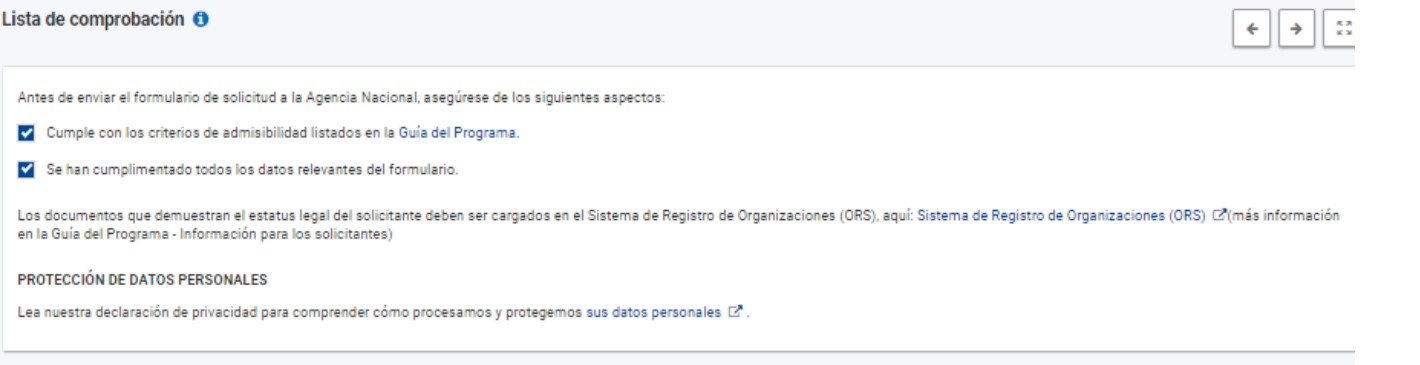

### **8. Envío de la propuesta (notificaciones y reaperturas si procede)**

<span id="page-26-1"></span><span id="page-26-0"></span>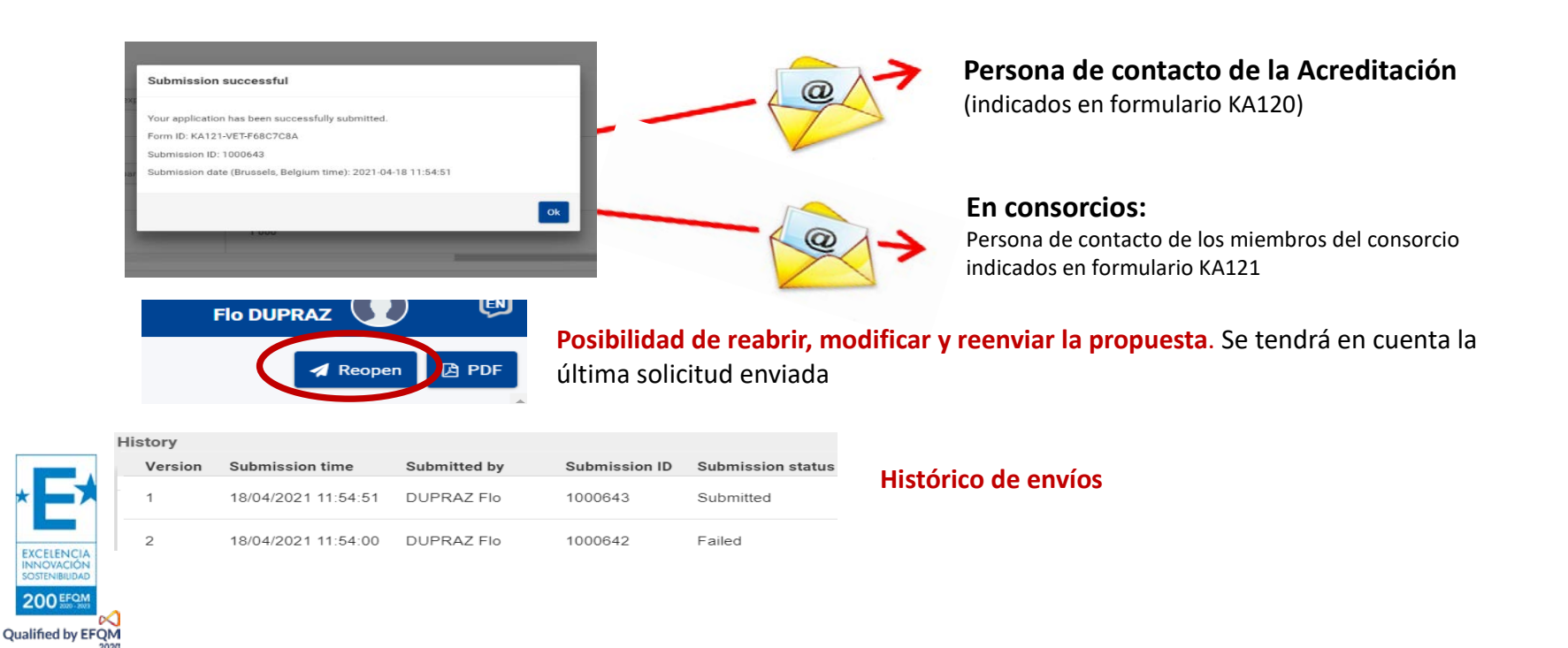

### **9. Aspectos técnicos a tener en cuenta**

Se guarda automáticamente cada 2 s (sin tener que pulsar sobre un botón)

Para comprobar cuando se ha guardado, desplegar

#### **Verificar si se ha guardado el formulario:**

- En el pie de página aparece un mensaje rojo cada 2 s mostrando que se va a guardar el formulario

<span id="page-27-0"></span>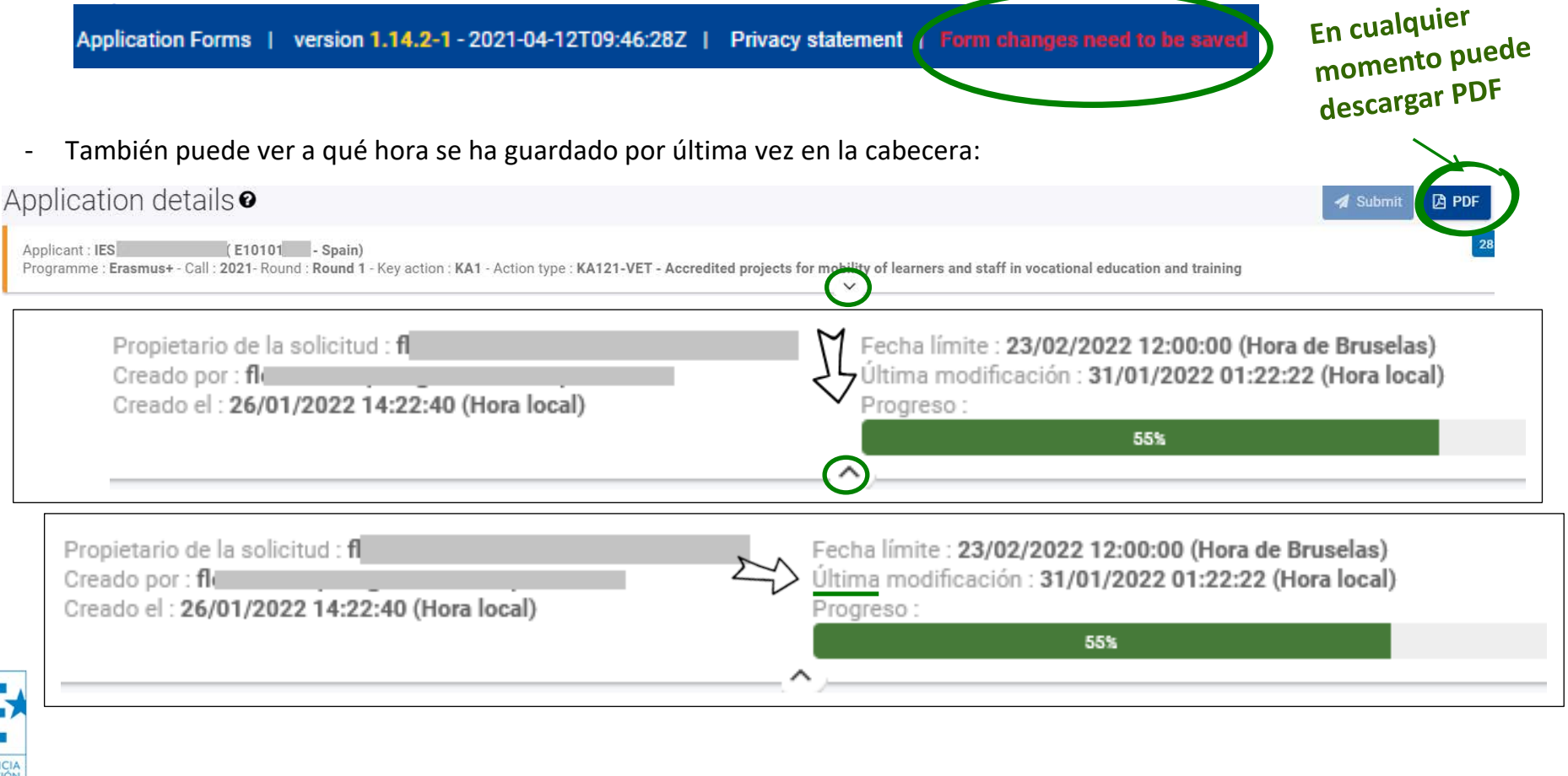

EXCELENCE **200 EFOM** Qualified by EFQM **Funcionalidad de compartir el formulario** (**no se recomienda** para evitar problema a la hora de recuperar permisos y enviar el formulario en plazo.

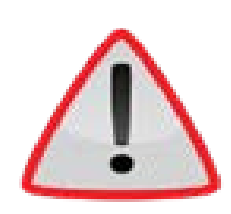

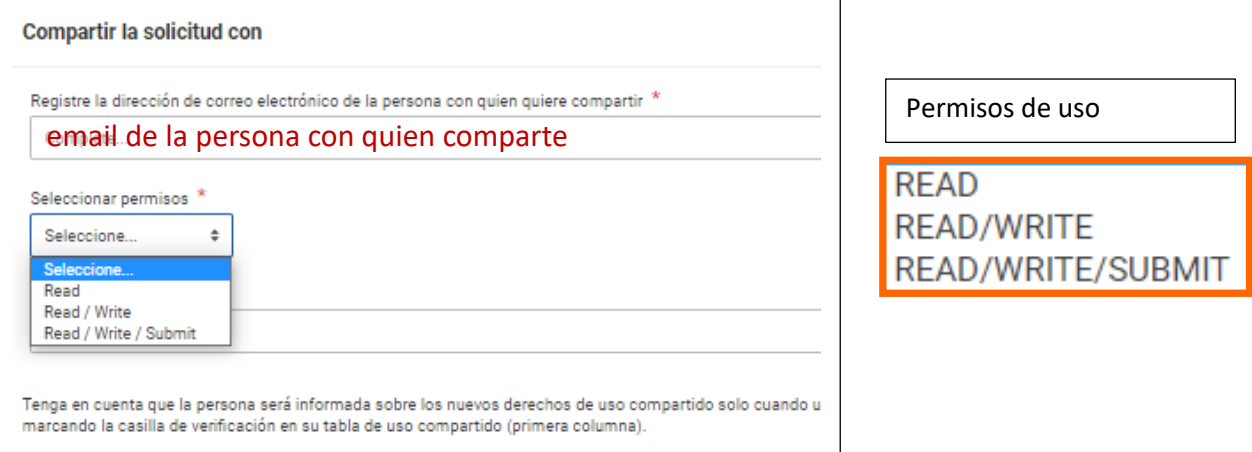

Si comparte con permisos de escribir, solo la otra persona podrá escribir entrando desde su propia cuenta EU Login, salvo que solicite de nuevo el permiso

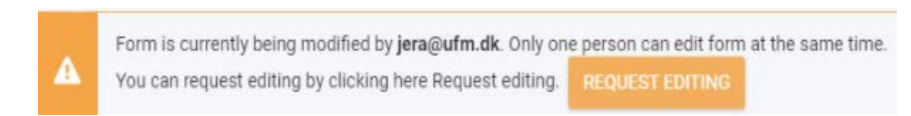

Si comparte con permisos de escribir, solo la otra persona podrá escribir entrando desde su propia cuenta EU Login, salvo que solicite de nuevo el permiso (tarda unos 15 mn)

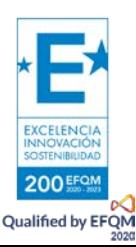

**Para consultar o trabajar con otras personas, se recomienda exportar el formulario en PDF y enviarse por mail.**

La interfaz obliga a utilizar 2 barras de desp**lazamiento vertical**, incluso cuando se minimizan los menús a la izquierda.

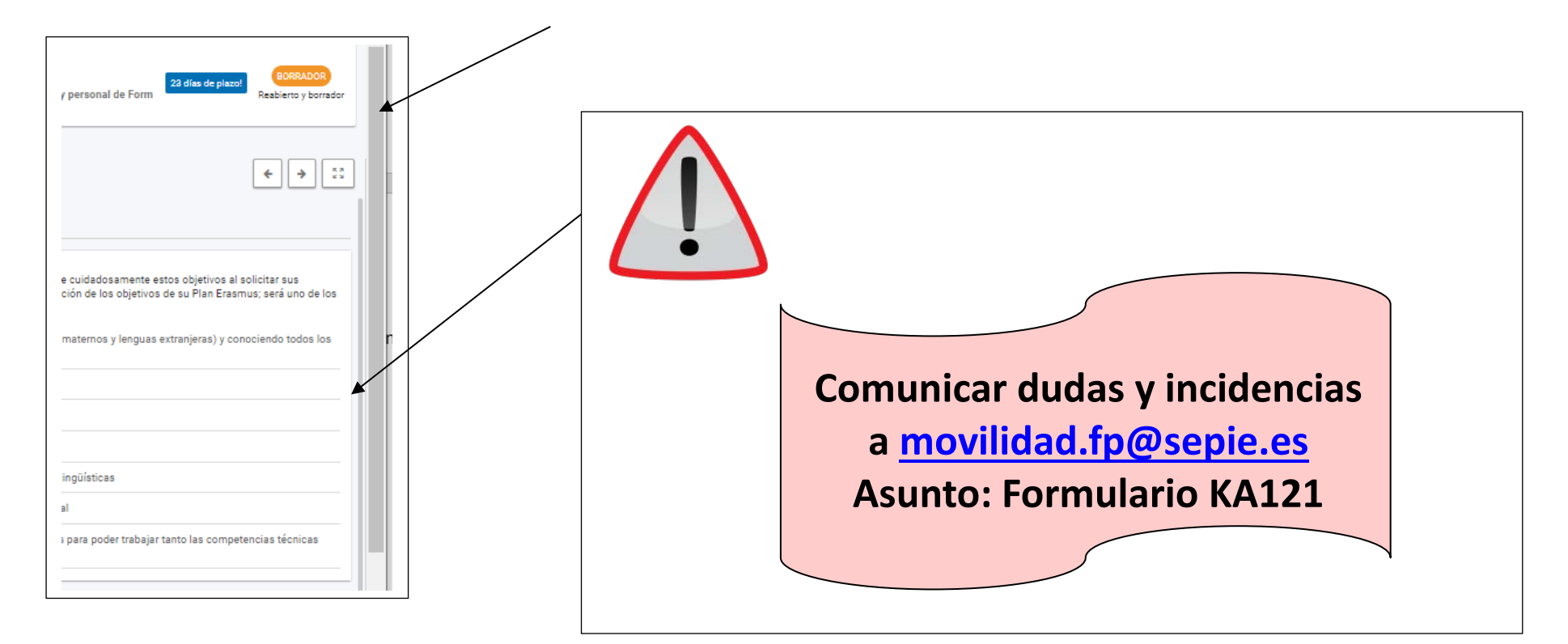

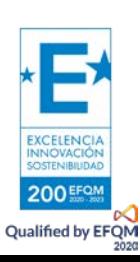

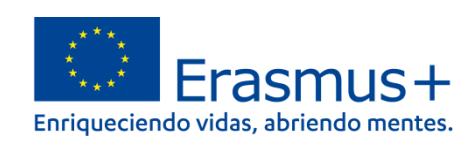

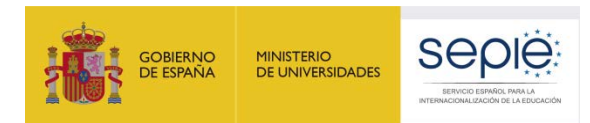

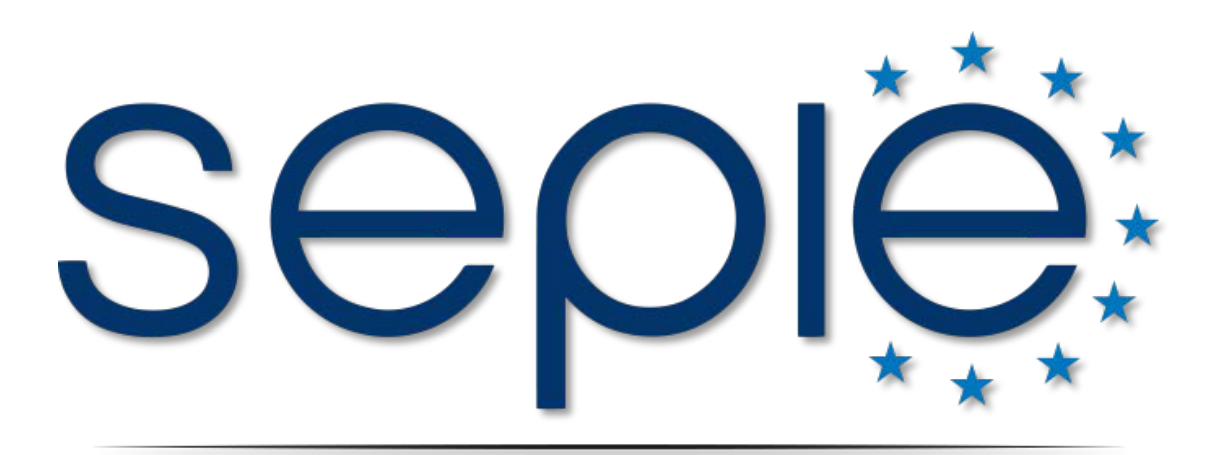

## SERVICIO ESPAÑOL PARA LA INTERNACIONALIZACIÓN DE LA EDUCACIÓN

**[www.sepie.es](http://www.sepie.es/) | [www.erasmusplus.gob.es](http://www.erasmusplus.gob.es/) [sepie@sepie.es](mailto:sepie@sepie.es)**

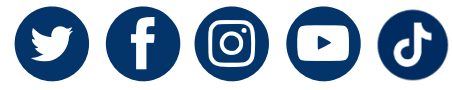

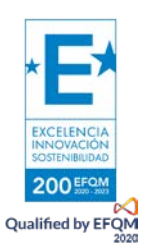